# PageUp Training For Academic Hiring Managers

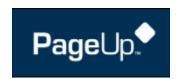

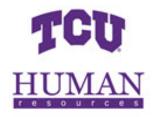

# **Table of Contents**

| Login and Navigation                          | 1  |
|-----------------------------------------------|----|
| Dashboard                                     | 1  |
| Top Navigation Bar                            | 2  |
| Staff Job Posting                             | 3  |
| Position Description Library                  | 3  |
| Post a Job                                    | 5  |
| Faculty Job Posting                           | 10 |
| Manage the Approval Process for a Job Posting | 15 |
| Manage Applicants                             | 20 |
| Navigate to Applicants                        | 20 |
| View Applicants                               | 21 |
| Change Applicant Status                       | 26 |
| Manage Offers                                 | 28 |
| Make an Offer                                 | 28 |
| Approve an Offer                              | 32 |
| Restart an Offer Approval Process             | 32 |
| Onboarding                                    | 33 |
| Applicant Perspective                         | 33 |
| Hiring Manager Perspective                    | 33 |

# **Login and Navigation**

- Log into <u>My.tcu.edu</u>
- Select the Employee Center tile
- Select the PageUp Tile

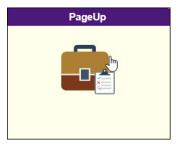

### **Dashboard**

• From the Dashboard, you can view notifications and accomplish tasks. Use the tiles to navigate through each phase of the hiring process.

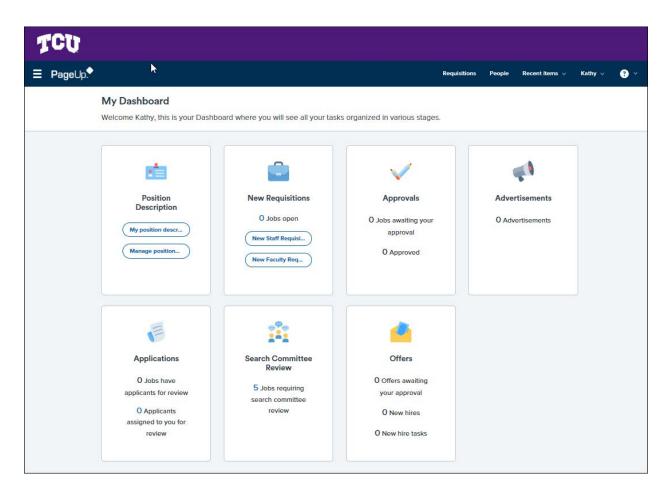

# **Top Navigation Bar**

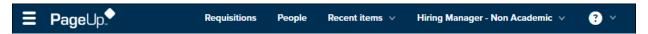

• Click the **PageUp icon** located in the upper left corner of the screen to return to the Dashboard at any time.

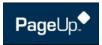

 Use Quick Links on the top navigation bar for easy access to frequently used items. Click the Requisitions Quick Link to go to Open Jobs. Select the People Quick Link to see Open Applications.

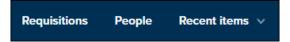

• Click the drop-down arrow next to your name at the far right to **Log Out** of the system.

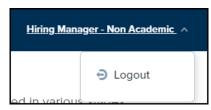

 Click the main menu, otherwise known as the hamburger menu to navigate through the system. The hamburger menu shows a full list of options available.

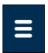

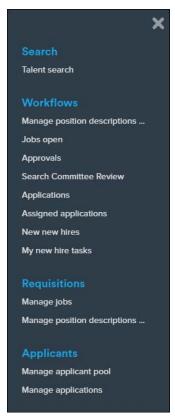

# **Staff Job Posting**

# **Position Description Library**

How to get a job description entered into the Position Description Library: Communicate with the HR Compensation Team to begin the process of creating a new position or updating an existing position. HR will create or edit the Position Description in PageUp. The Compensation Team can be contacted at HRCompensation@tcu.edu.

**All Staff searches** begin with the Position Description. To navigate to the Position Description Library, use one of these options:

- → Option 1: Click the Manage position descriptions... link on the Position Description tile
- → Option 2: Use the Hamburger Menu and choose the Manage position descriptions... link

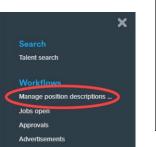

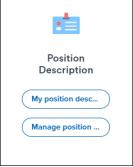

In the Position Description Library, view a list of Position Descriptions for all active staff positions at TCU. Depending on your permission level, you may have access to view only the positions in your department.

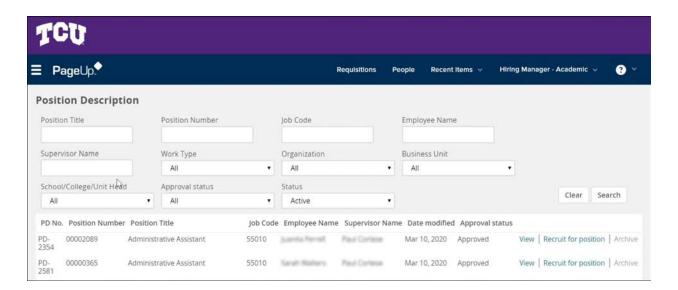

Click on the column header to **sort** by different columns. For example, sort alphabetically (ascending or descending) by Position Title or by Supervisor Name.

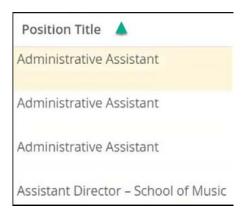

Use the Search boxes to **Search and Filter for specific jobs**. First click the **Clear button**, then fill in the search parameter(s) and click the **Search button**. For example, a search for Position Title or Approval Status is commonly used.

Note: When searching for Position Descriptions, the screen defaults to (remembers) the last search so use the **Clear button** before beginning a new search.

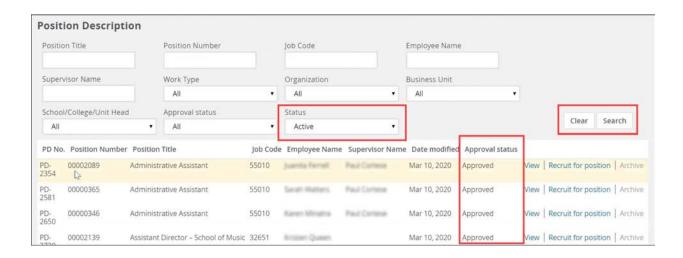

### Post a Job

Start by navigating to the Position Descriptions. Use one of these options:

- → Option 1: Click the Manage position descriptions... link on the Position Description tile
- → Option 2: Use the **Hamburger Menu** and choose the **Manage position descriptions link**

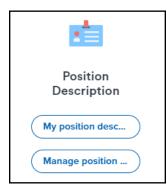

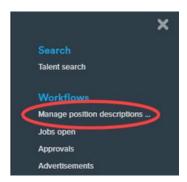

After locating the position, click the **Recruit for position link** located on the right side of the job row.

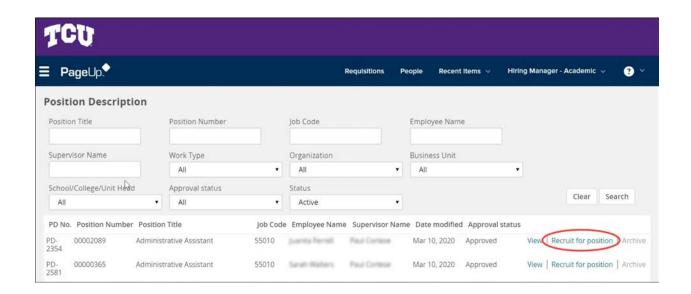

In the **Job Posting**, make any updates to fields as needed. Many of the fields will auto-populate. If unable to complete all of the required information, save the Job Posting as a **Draft**, and return later to complete. Following is a list of fields that typically need to be entered:

### **Position Information:**

• Reason for Posting Position: Options are New Position or Replacement

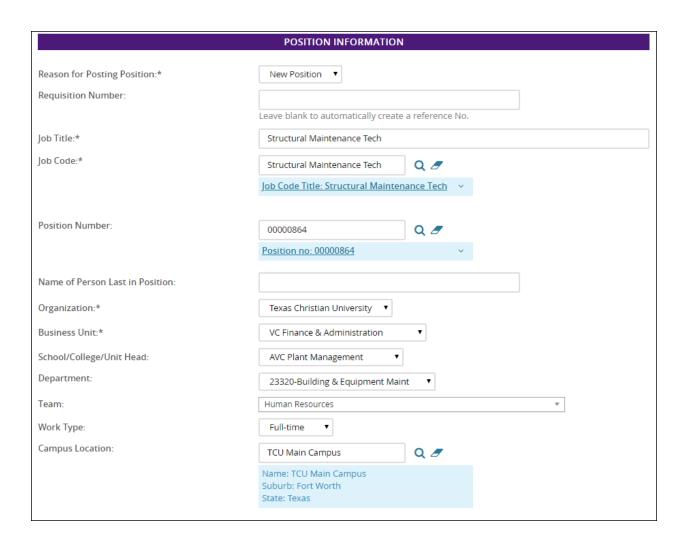

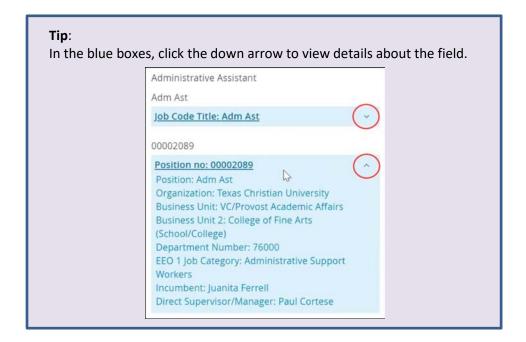

### **Budget Information:**

- Department Code
- Fund
- Account
- Project No.
- Is this position grant funded? Yes or No
- Is this a partial year position? Yes or No

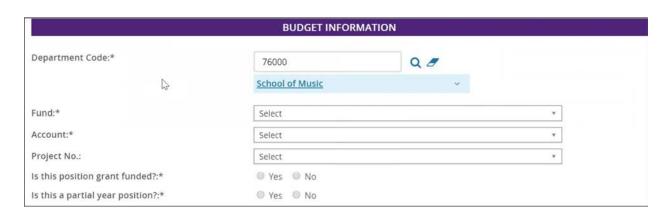

### **Search Committee Details:**

- Search Committee Chair: Enter or search for name of Committee Chair
- Add Search Committee Members: Add one or multiple search committee members

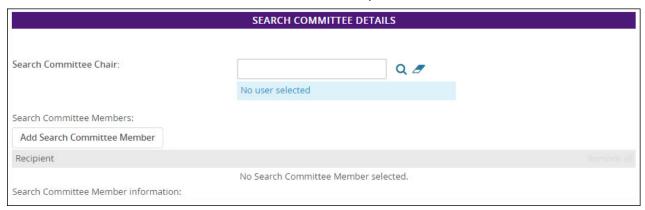

### **Advertising Details:**

- Recruitment Process: Select TCU Staff
- Posting Location: Select TCU Main Campus or TCU and UNTHSC School or Medicine. This field
  is searchable by job seekers.
- Advertising Summary: Job summary is automatically entered.

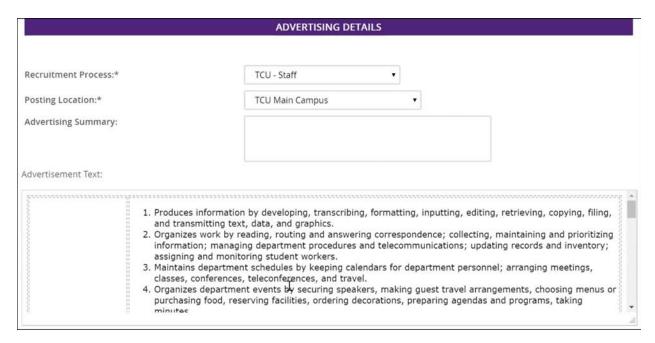

### **Additional Users:**

- **Department Chair:** Optional entry to grant access to additional users.
- **Department Contact:** Optional entry to grant access to additional users who need access to the Position Description.

### **Approvals:**

- **Hiring Manager:** The name of the Hiring Manager will auto-populate.
- **Approval Process:** Select the appropriate approval process from the drop-down list. Choices for posting for staff in Academic area include:
  - Staff Academic
  - o Staff Grant Funded
  - Staff TCU and UNTHSC SOM
  - Staff Temporary
  - Staff Temporary Grant Funded
- Status: Status is automatically populated by the system

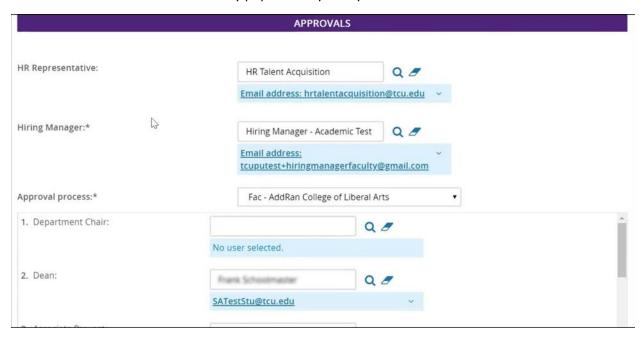

After completing the Job Posting, select one of the following options: **Save a draft**, **Save**, or **Save and exit**.

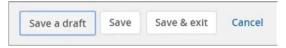

If unable to complete all of the required information, choose **Save a draft** and return later to complete. Note: If **Save a draft** is selected, any updates to fields in the Approvals section will not be saved. Return at any time to complete the required fields and enter information for the Approval fields.

When clicking on **Save** or **Save** and **exit**, the **Position Description is now considered a Requisition** and is ready to begin moving through the approval process.

# **Faculty Job Posting**

Launching the faculty recruitment process is different from the staff recruitment process. Initiate the faculty recruitment process with **Requisitions.** (Unlike staff, faculty do not have position descriptions, so faculty recruitment begins with Requisition instead of at the Position Description Library.) Use one of these options to get started:

- Option 1: Click the New Faculty Requisition link on the New Requisitions tile
- → Option 2: Select **New Faculty Requisition** from the hamburger menu

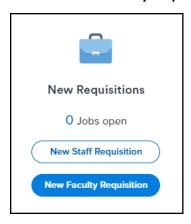

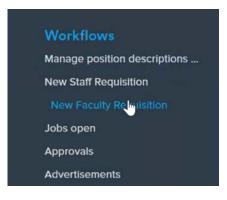

### **Select a Job Template section:**

• **Position number**: Type in or search for position number using the **Binoculars icon**. Search by position number or position title. Entering the Position number will automatically populate other fields. (Only on rare occasions would the Position number be blank.)

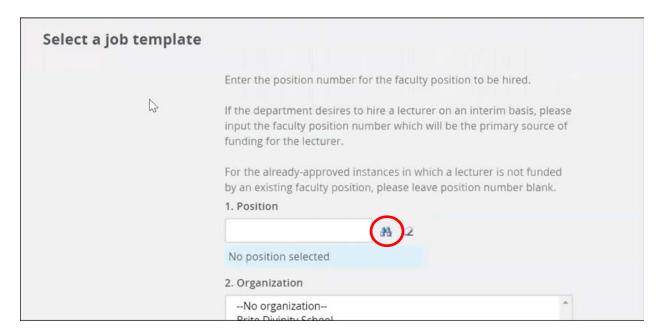

• For detailed information, use the drop-down arrow to expand the Position number.

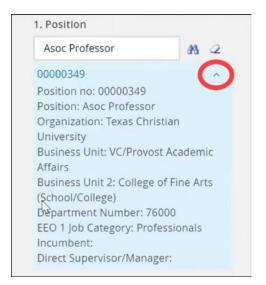

• Organization: Brite or TCU

• Business Unit: Select the appropriate Business Unit from the list

• **Template:** Select the appropriate Template

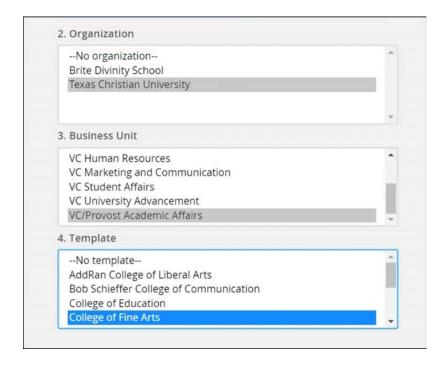

Click the Next button

### **Position Information:**

Most fields will automatically populate when the position number is entered or selected. Complete the appropriate information.

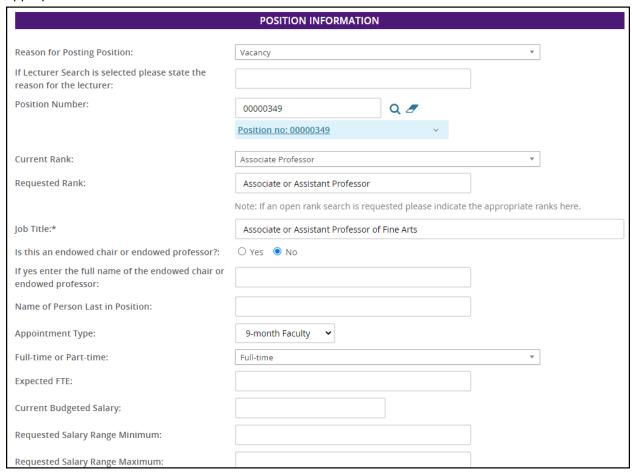

### **Search Committee Details:**

- Search Committee Chair: Enter or search for name of Committee Chair
- Add Search Committee Members: Add one or multiple search committee members

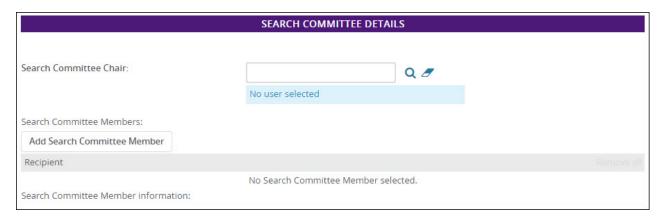

### **Advertising Details:**

Enter appropriate information.

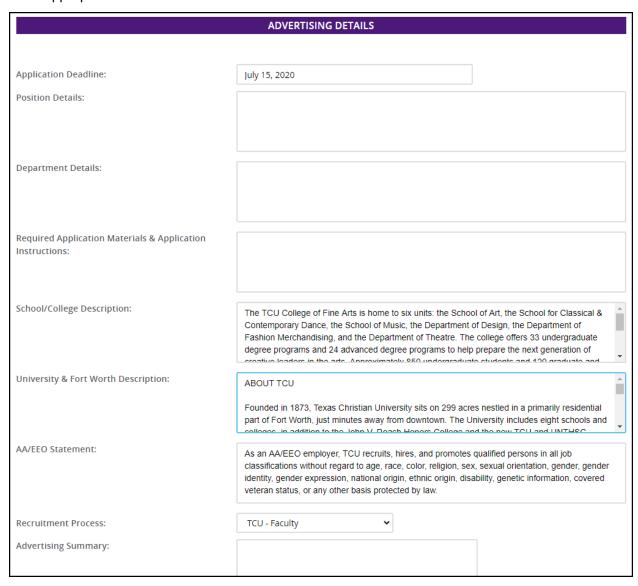

Click the link at the bottom of the Advertising Details section to **Generate Advertisement Text**. The Advertisement Text is generated from the information given. The Advertisement is shown on the Career Web Site.

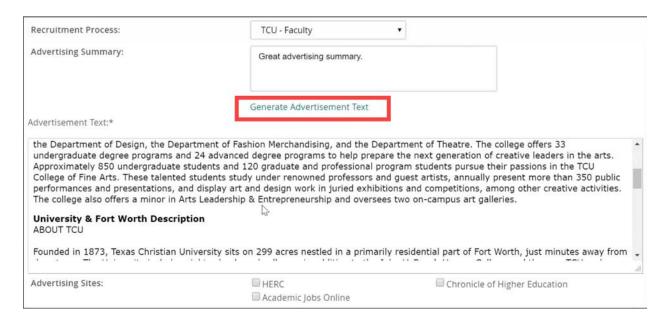

# **Manage the Approval Process for a Job Posting**

To complete an open job posting and kick-off the Approval Process, navigate to the list of jobs that are currently open. Use one of these options:

- → Option 1: From the Dashboard in the New Requisitions Tile, select Jobs open
- → Option 2: From the left hamburger drop down menu, select **Jobs open**

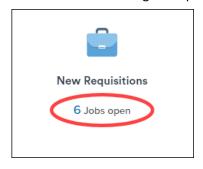

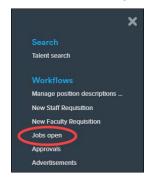

After selecting **Jobs Open**, the **My requisitions** screen appears. The **My requisitions screen** shows all job postings where you are listed as the Hiring Manager.

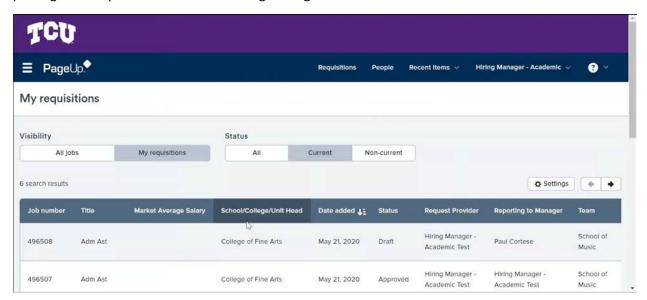

Alternatively, navigate to open job postings by selecting **Manage Jobs** from the hamburger menu. The **Manage Jobs screen** appears instead of the **My Requisitions screen**. At Manage Jobs, view all job postings that you have permission to access, whether or not you are listed as the Hiring Manager.

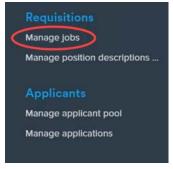

From the **My requisitions** screen, select the **View** link located on the right side of the row of the job posting and complete the required fields to initiate the Approval Process.

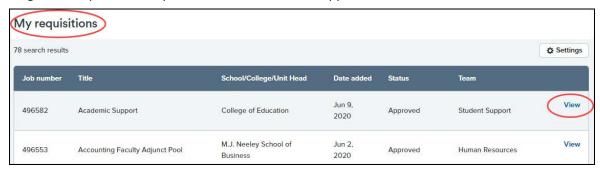

- Select the appropriate Approval process.
- Enter the names of **Approver(s)**. Either type the name in the field or use the Magnifying glass icon to search. Search by name or email address.

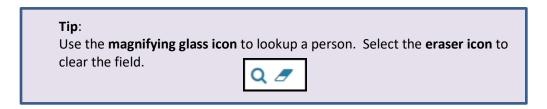

- Select Save or Save and exit to initiate the Approval Process.
- If any required fields are blank, follow the prompts to complete those fields. The mandatory
  fields will be marked with a red asterisk. After completion, click Save or Save and exit again to
  initiate the Approval Process.
- A notification will be shown indicating the Approval status is now Pending approval.

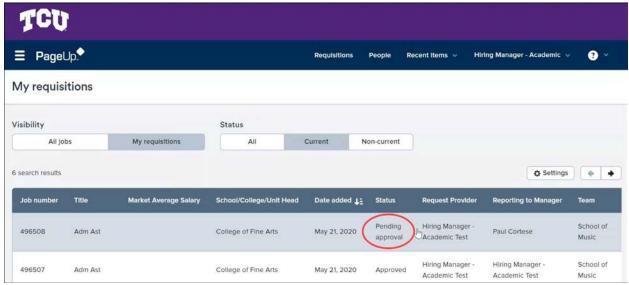

PageUp for Academic Hiring Managers

### **Notification:**

• Each approver is notified of the **Pending Approval status** via email. The email notifications include a **link for quick access** to the job approval screen.

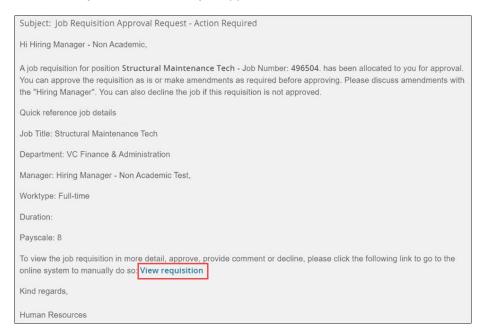

 Alternatively, the Approver can return to the Dashboard Approvals tile and see the change in number of Jobs awaiting your approval in Pending approval status. Then click the Jobs awaiting your approval link to return to the job and view the status.

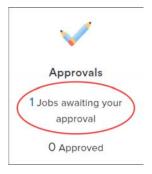

• The most efficient way to make an approval is to simply **reply to the email notification** and place the text "Approve" in the subject of the email. However, this will produce an error if the email currently has an Out-of-Office or some kind of auto-reply active.

### **Approve the Job Posting:**

To complete an approval, locate the job listing in **My requisitions** and click the **View link** for the job. While viewing the Job Postings, the Approver can view job details, make any edits (as dictated by their permission level) and then click the **Approve** button.

• Note: If wanting to decline approval, click the **Decline button** and follow the prompts to enter a Reason for Decline. Notifications will go out if the job is declined.

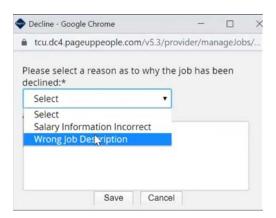

### **Track Status of Approval Process:**

• Track the status of the Approval Process by viewing the job posting. The Approvals section will show the date that approval was given.

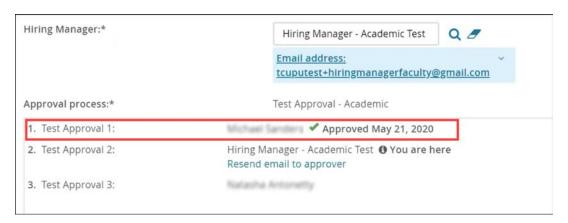

Use the Resend email to approver link to notify an Approver that has not responded.

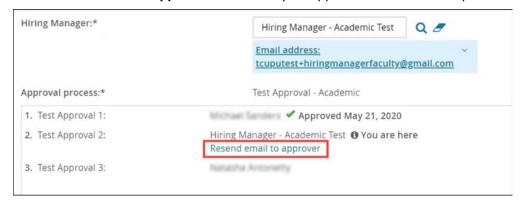

Once all approvals have been made, the Approval Status changes from Pending approval to
Approved and the Hiring Manger and HR Representative will receive notification of final
approval. At this point, the HR Representative will post the job to the TCU Career site and any
additional sites and applicants can begin the process to apply for the job.

### Advertisement:

Once approved, Hiring Managers can view the information about the job posting. Click the **Advertisements link** from the Advertisements tile on the Dashboard to see Requisition Number, Source, Opening and Closing dates, and to preview the text for the job ad.

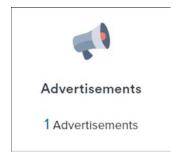

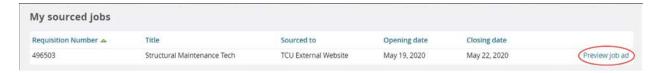

# **Manage Applicants**

# **Navigate to Applicants**

To view applicants, navigate to the job. Begin by using one of these options:

→ Option 1: From the **Dashboard** in the **New Requisitions tile**, select **Jobs open**.

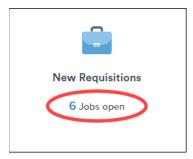

→ Option 2: From the left hamburger drop-down menu, select **Manage applications.** 

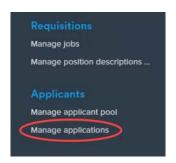

Note: When selecting **Manage applications** from the hamburger menu, the last job viewed will show. To start a new search, use the **Search tab** to **clear the search** and perform a **new search**.

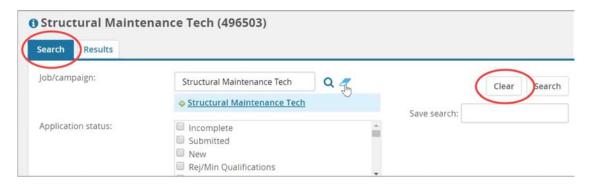

→ Option 3: Click the **People link** from the top navigation bar.

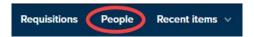

Option 4: From the Dashboard in the Applications tile, select Jobs have applicants for review.

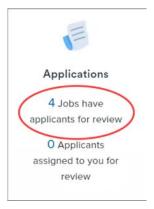

Note: When selecting **Jobs have applicants for review** from the Application tile, the **Shortlisted applicants screen** is shown. The Shortlisted applicant screen is different from the Manage applicant screen in that it shows all job postings that require action by the Hiring Manager.

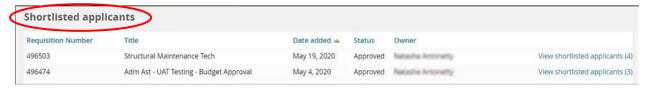

# **View Applicants**

- After navigating to the list of jobs, click on a row to **select the specific job**.
- Then select the View applications button.

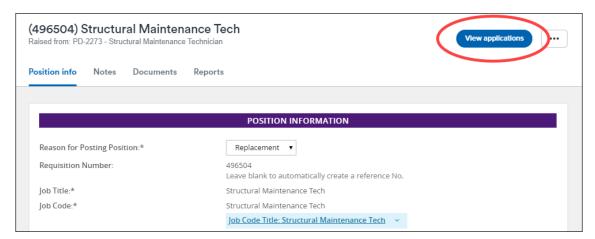

• View the list of applicants who have applied for this particular position.

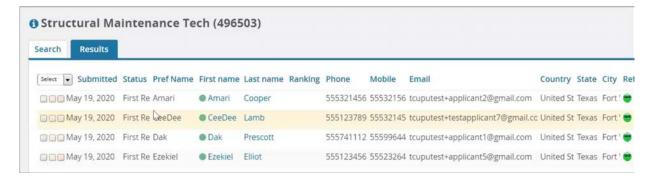

- Click on the **Green dot icon** next to the First Name of the applicant to view the Applicant Card.
- The **Applicant Card** is your main source of information about an applicant. The top of the Applicant Card shows information such as name, address, phone, email address and Original source. **Original source** indicates how the applicant heard about the job.

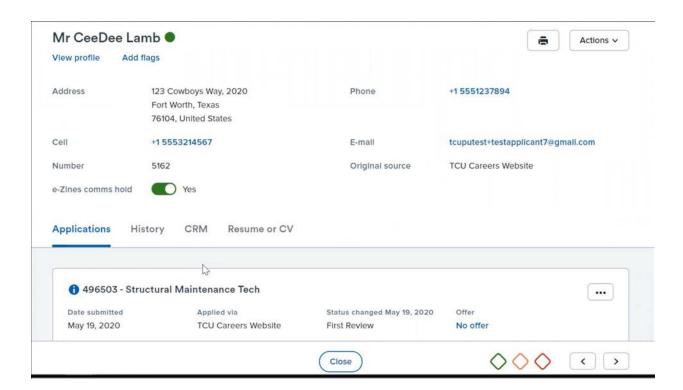

### Parts and Features of the Applicant Card:

• Use the links to View Resume/CV and View application form.

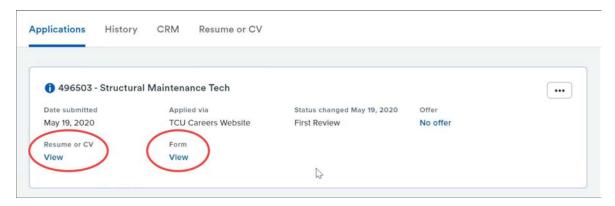

Use the More Action menu to accomplish different tasks such as send communication or Compile and send. Compile and send is a useful feature that compiles all of the applicant's materials, including the resume and application form, into a PDF document and emails the document.

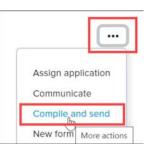

• Click the **History link** on the top navigation bar to view detailed history as the applicant progresses through the system.

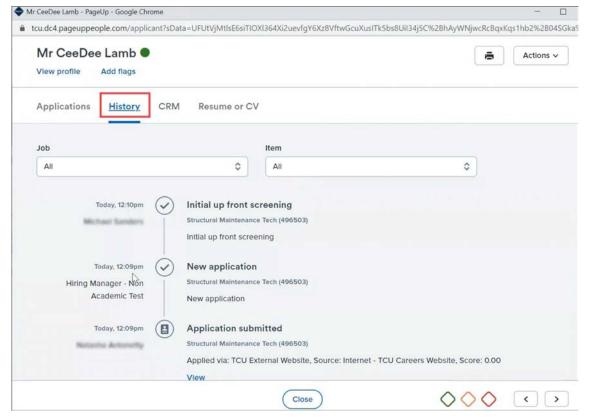

### **Bulk Actions and Buckets:**

Bulk actions allow you to perform actions on multiple applicants at once. First, use the
green/yellow/red check boxes to separate applicants into buckets. Then choose a Bulk action
from the drop-down menu.

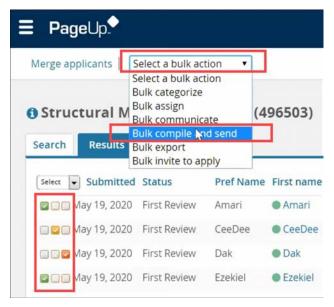

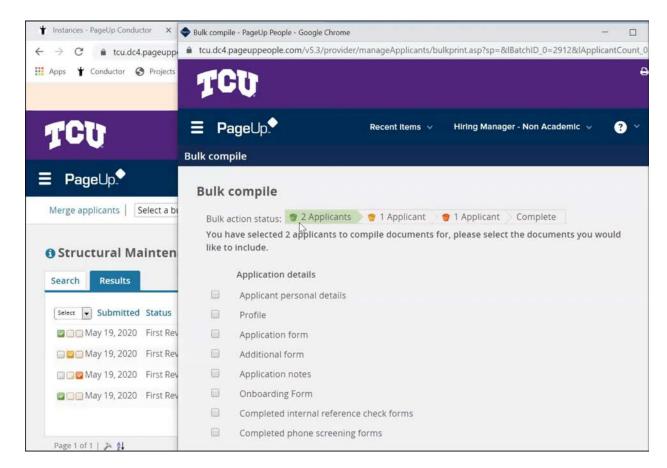

PageUp for Academic Hiring Managers

• The **Bulk communications action** is very useful for sending email to multiple applicants at once. Merge fields are available to personalize and customize the email.

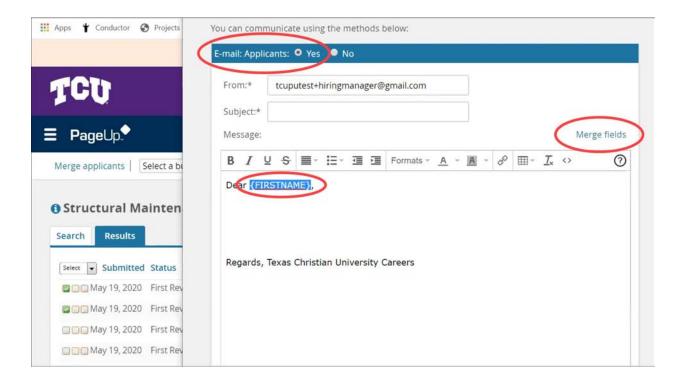

# **Change Applicant Status**

First, navigate to the Applications. Begin by using one of these options:

- Option 1: From the Dashboard in the Applications tile, select Jobs have applicants for review
- → Option 2: From the left hamburger drop down menu, select **Applications** under the Workflows section

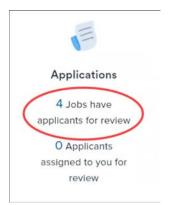

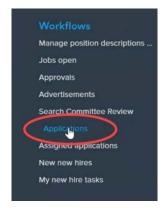

Find the job and select the View shortlisted applicants link.

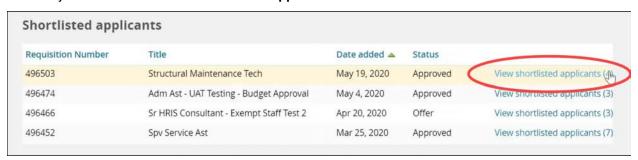

At the list of applicants, the **Reviewed** column green check mark indicates if the application has been viewed.

Changing the **Status of the applicant** involves two steps:

1. Choose the appropriate **Selection Criteria Outcome** from the drop-down box.

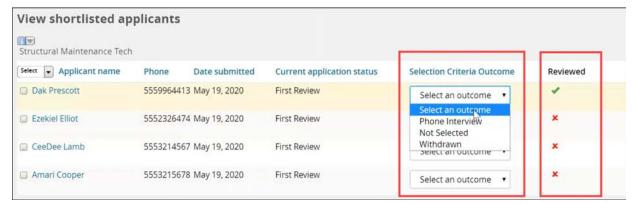

### 2. Click the Submit button.

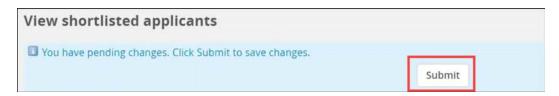

If **Not Selected** is chosen for the Selection Criteria Outcome, a **reason** must be added, as well.

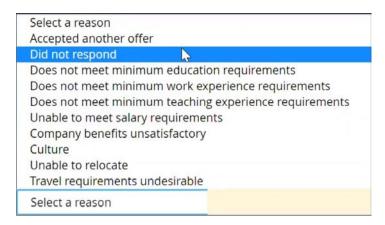

After Submitting the status change, the screen will update with the new Current application Status.

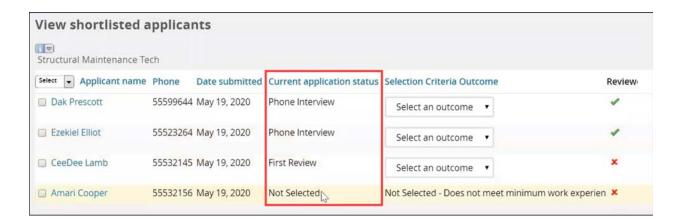

**Note:** The options available from the **Selection Criteria Outcome drop-down menu** are based on the current status. In other words, if the status is currently **First Review**, the status cannot be changed to the **Recommend to Hire** status. Instead, choose from a list of appropriate options for the next status change. For example, move from **First Review** to **Phone interview** to **Second Interview** to **Reference Check** before selecting **Recommend to Hire**.

When a candidate is moved to **Recommend to Hire** status, notifications will be sent to the appropriate people and the **Offer process** can begin.

# **Manage Offers**

### Make an Offer

To start the offer process for an applicant, begin by navigating to the job using one of these options:

- → Option 1: From the **Dashboard** in the **New Requisitions tile**, select **Jobs open**
- → Option 2: From the left hamburger drop down menu, select **Jobs open**
- → Option 3: From the left hamburger drop down menu, select **Manage Jobs**

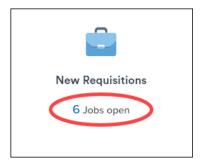

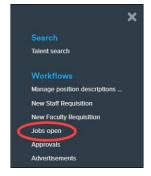

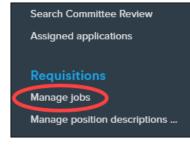

At the open job list (My requisitions screen), find the specific job and move to the right side of the row to select the **View** link for the job.

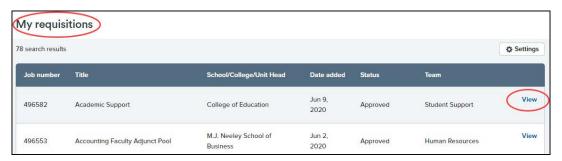

Select the View applications button.

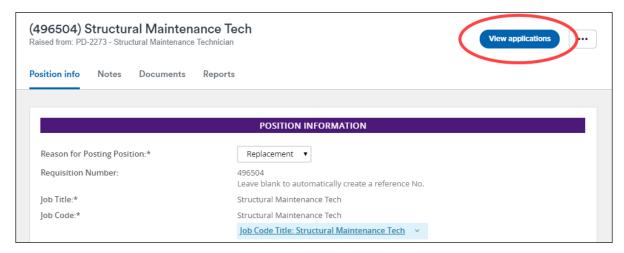

PageUp for Academic Hiring Managers

Find the applicant from the list and select the **View Application** link located on the right side of the applicant's row. Then select the **Offer** link.

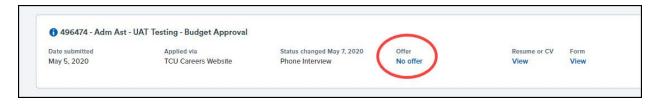

On the **Offer Card**, fill in the required fields. See descriptions below.

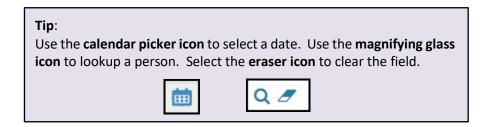

### Offer Details:

- Offer Type Options include Hire, Promotion, Rehire, Transfer
- Start Date Enter start date of employment
- End Date Optional entry. May be needed for temporary staff positions.

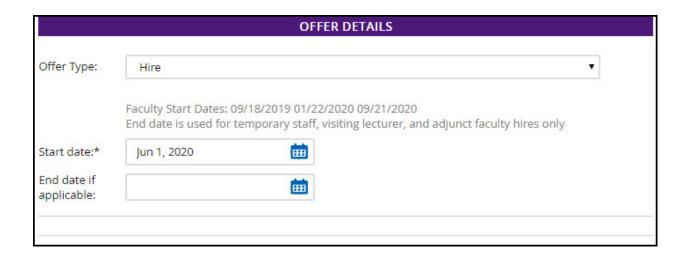

### **Salary & Budget Details:**

- Pay Group Options include BTP-Biweekly Temp, BWK-Biweekly, MTH-Monthly and MTP-Monthly Temp
- Annual Salary Enter salary amount
- Monthly Pay Rate Enter monthly rate or hourly rate, depending on the job type
- Hourly Pay Rate Enter monthly rate or hourly rate, depending on the job type
- Salary and Budget Notes Enter any notes

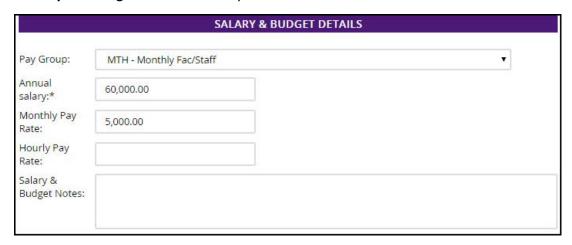

### **Onboarding Details:**

- New Starter Form Select the appropriate option from the list
- Onboarding Workflow Select the appropriate option
- **Reports To Manager** Enter the immediate supervisor of the candidate. Look for the email address that shows below the entry.
- **Onboarding Delegate** Optional entry. If someone other than the Reports To Manager is responsible for onboarding the candidate, enter the person here.

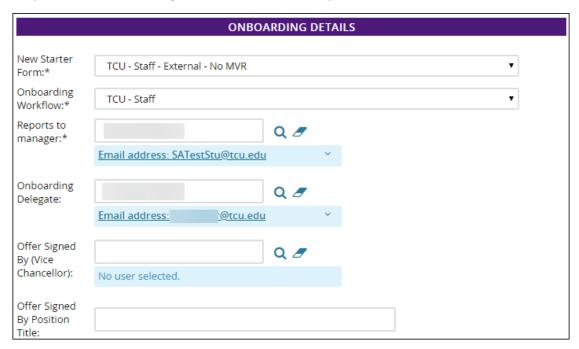

The next section, **Offer Progress**, tracks the progress of the offer. The fields are automatically updated by the system.

In the Approval process section, depending on the Approval process chosen, many of the **Approver** fields will be automatically filled. If not automatically filled or if a change is needed, update approvers as needed.

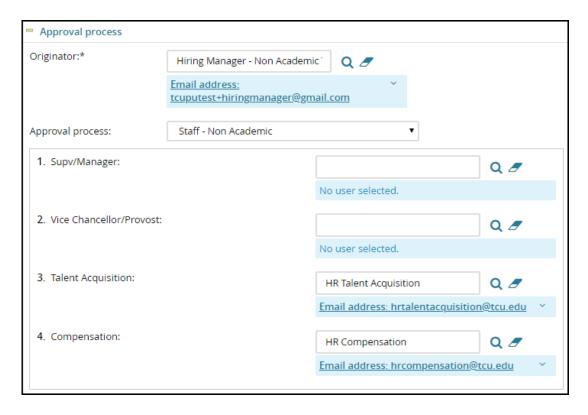

Click the **Save and close button** to start the approval process.

The Hiring Manager can view the Job Card to see the status of the job as it progresses through the approval process.

# **Approve an Offer**

To complete the offer process, begin by navigating to the offer:

- → Option 1: From the Dashboard in the Offers tile, select Offers awaiting your approval
- Option 2: Select Manage offer approvals from the left side hamburger menu

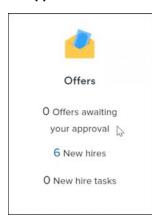

After reviewing the details of the offer, the approver navigates to the bottom of the screen, clicks the **Approve button**, and clicks **Save.** 

After all approvers have completed the Offer process, the Offer Card will show **Offer Incomplete** until it has been accepted by the candidate.

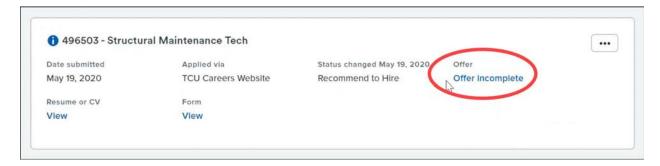

# **Restart an Offer Approval Process**

If an Offer does not make it through the approval process and is declined for any reason, the Hiring Manager can **restart the Offer Approval Process**.

Steps to restart the offer approval process:

- Return to the approval section of the Offer Card
- Click Cancel
- Enter a Reason for cancelling
- Select Restart
- Fill in the appropriate fields and select a new Approval Process

# **Onboarding**

# **Applicant Perspective**

Once an offer has been accepted, the new hire will be taken to the Onboarding Welcome Screen. The new hire will be prompted to complete the **New Starter Form** and several tasks will be assigned to the new hire to complete.

# **Hiring Manager Perspective**

To manage the Onboarding process, the Hiring Manager or Onboarding Delegate begins by navigating to New hires:

→ From the **Dashboard** in the **Offers tile**, select **New hires link** 

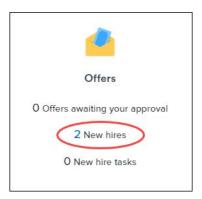

• Select View all tasks.

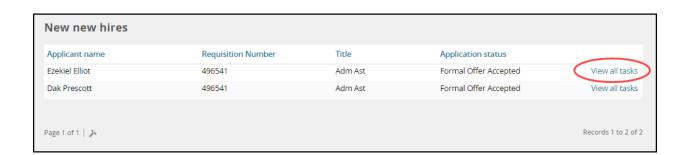

• View the list of tasks and the status of tasks. Use the top navigation to choose **Tasks** for the Manager, the Employee or All Tasks.

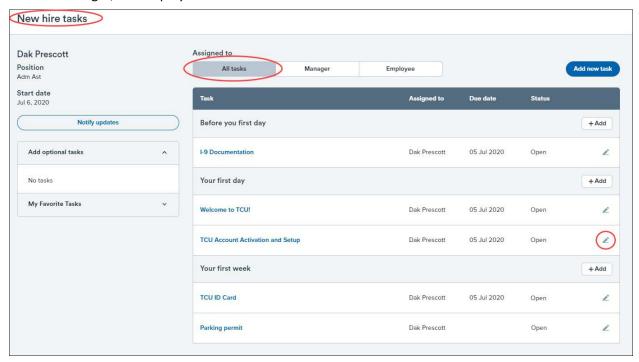

• Click on the "pencil icon" next to the task to view details or edit a task.

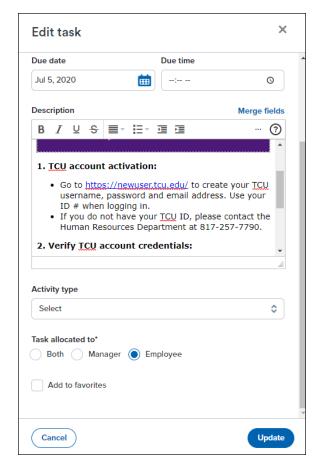

• Click the **Add New Task** button to create a new task for the Manager or for the Employee. For example, in the screen pictures below, a new task has been created to "welcome and introduce the new hire to the team".

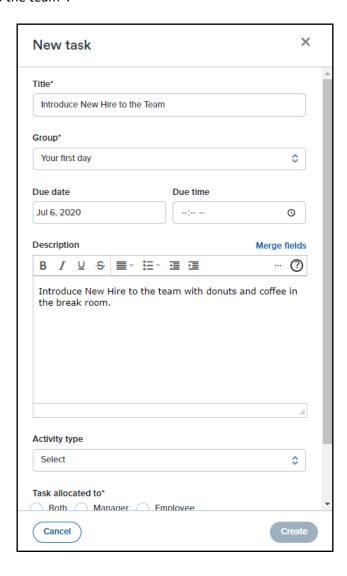

For any questions regarding PageUp or the job posting process, please contact the HR Talent Acquisition Team at **HRTalentAcquisition@tcu.edu**.